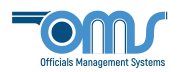

## NEW MEMBER REGISTRATION

1. On the home screen, click on New Member Registration.

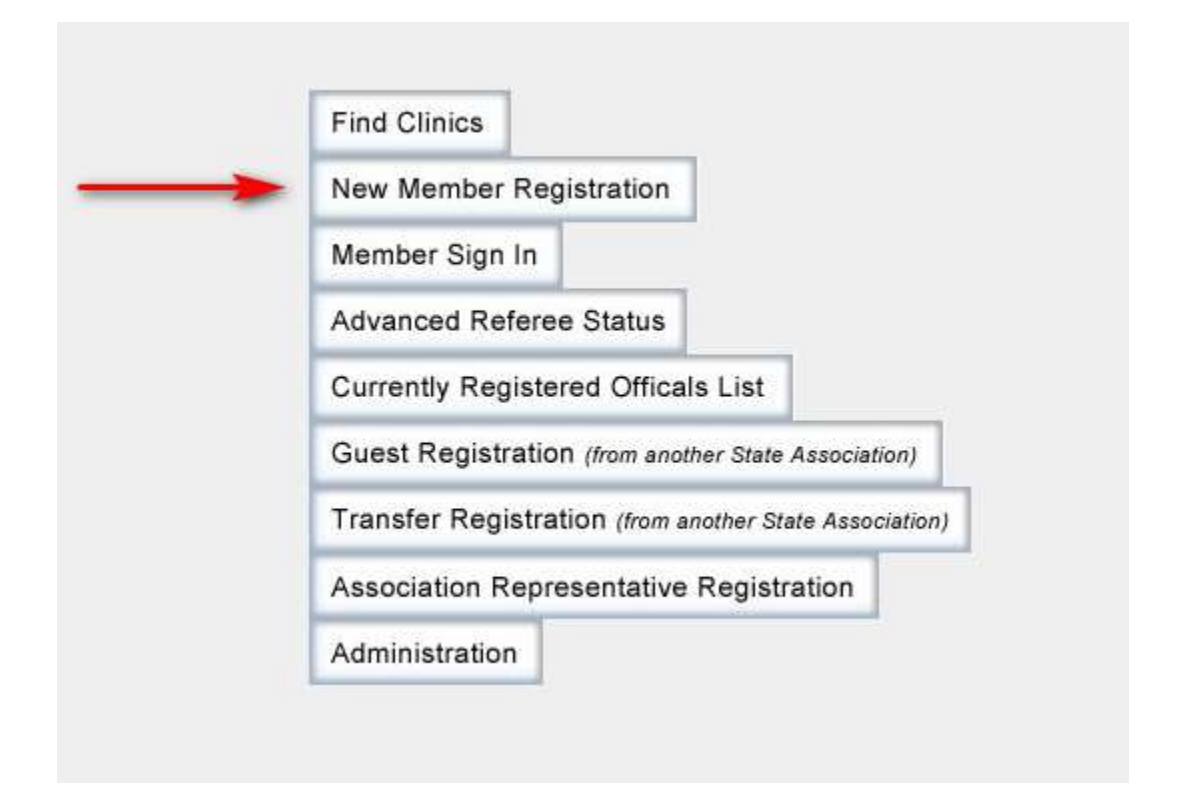

2. Complete the Create Member Account page in its entirety.

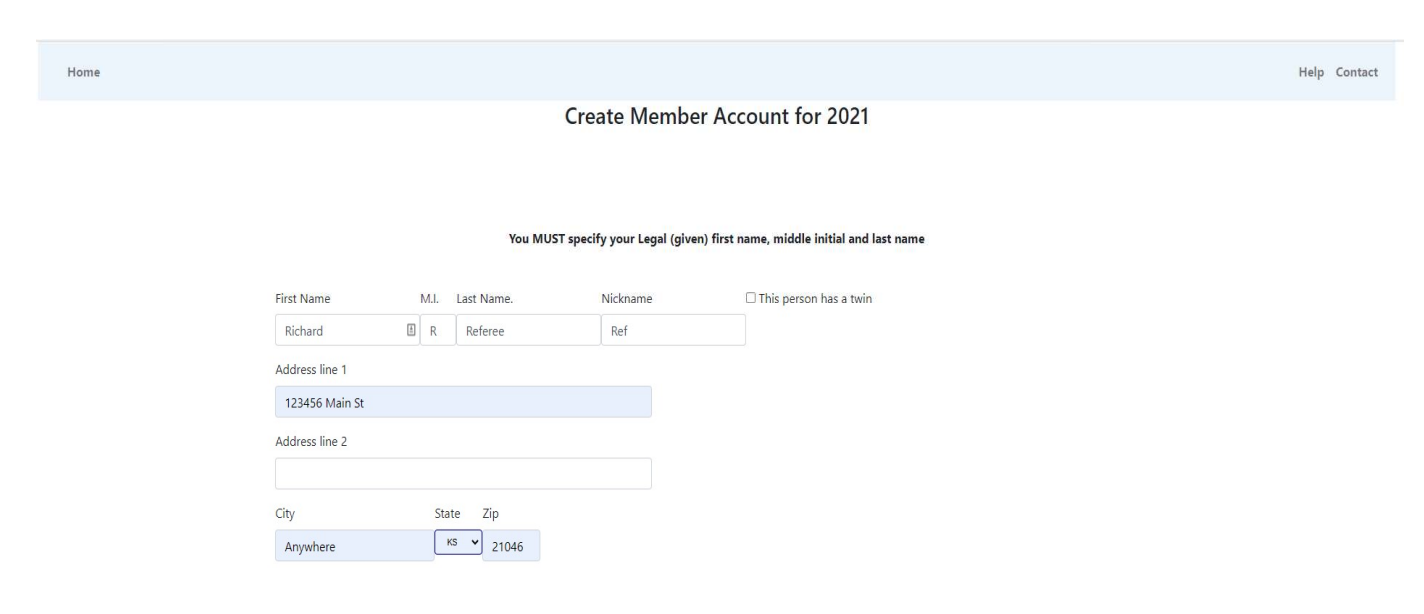

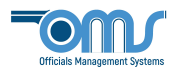

3. Scroll down the page and fill in a password. NOTE: Your Member (Primary) email will be your User ID. Read the Terms and Conditions. Select Submit Personal Information.

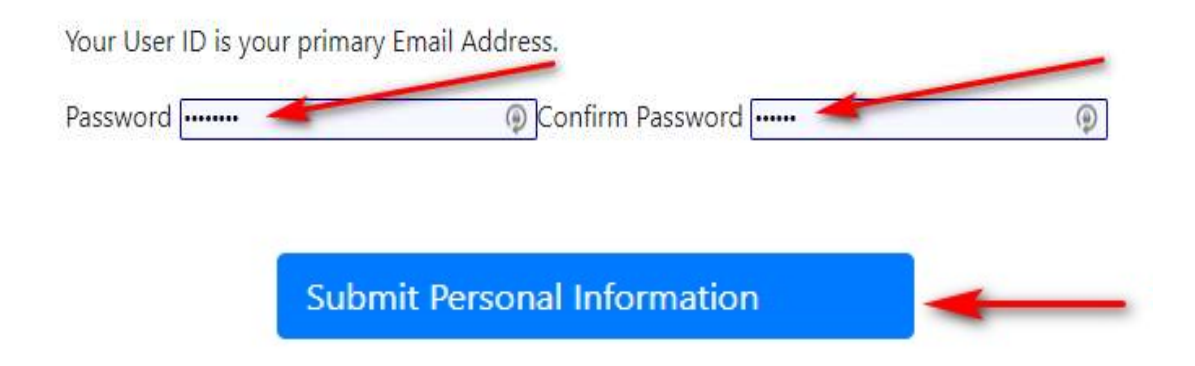

## 4. Agree to the Member Background Check Notification.

# **Member Background Check Notification for 2022**

The Maryland Soccer Referees Committee approved a Risk Management policy that will include a required background check for all soccer Referees, Instructors, Assessors and Assignors age 18 or older.

The policy will cover both US and non-US citizens. If you pass the Registration requirements and the Background check, you will be registered with MD and USSF. If you fail the Background check, you will be notified, and may appeal to the Risk Management Committee. If you do not appeal, or lose the appeal, you will not be registered with MD or USSF and your registration fee will be refunded.

All Background Check information is strictly confidential and will only be accessible to the company performing the background check, the MD Risk Management Officer, and if you have appealed, the MD Risk Management Committee members.

Please be sure your personal information such as Firstname, Lastname, Date of Birth, email address and phone number are up to date.

By clicking the "Continue" button below, you agree to the Background check. If you do not agree to the background check, press the Cancel button below.

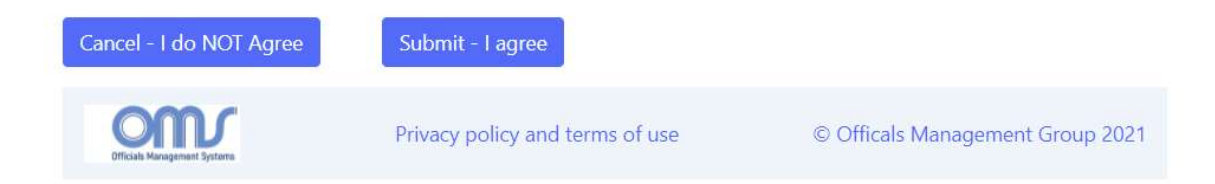

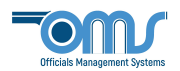

The following will guide you through the 3 – step process required to register for a clinic.

## 5. Step 1 of 3: Create Registration.

- a. Answer the Legal Question and select the appropriate type(s) of registration.
- b. Scroll down and select the Registration Type for each. NOTE: If you are upgrading, the appropriate Upgrade box must be checked at this point.

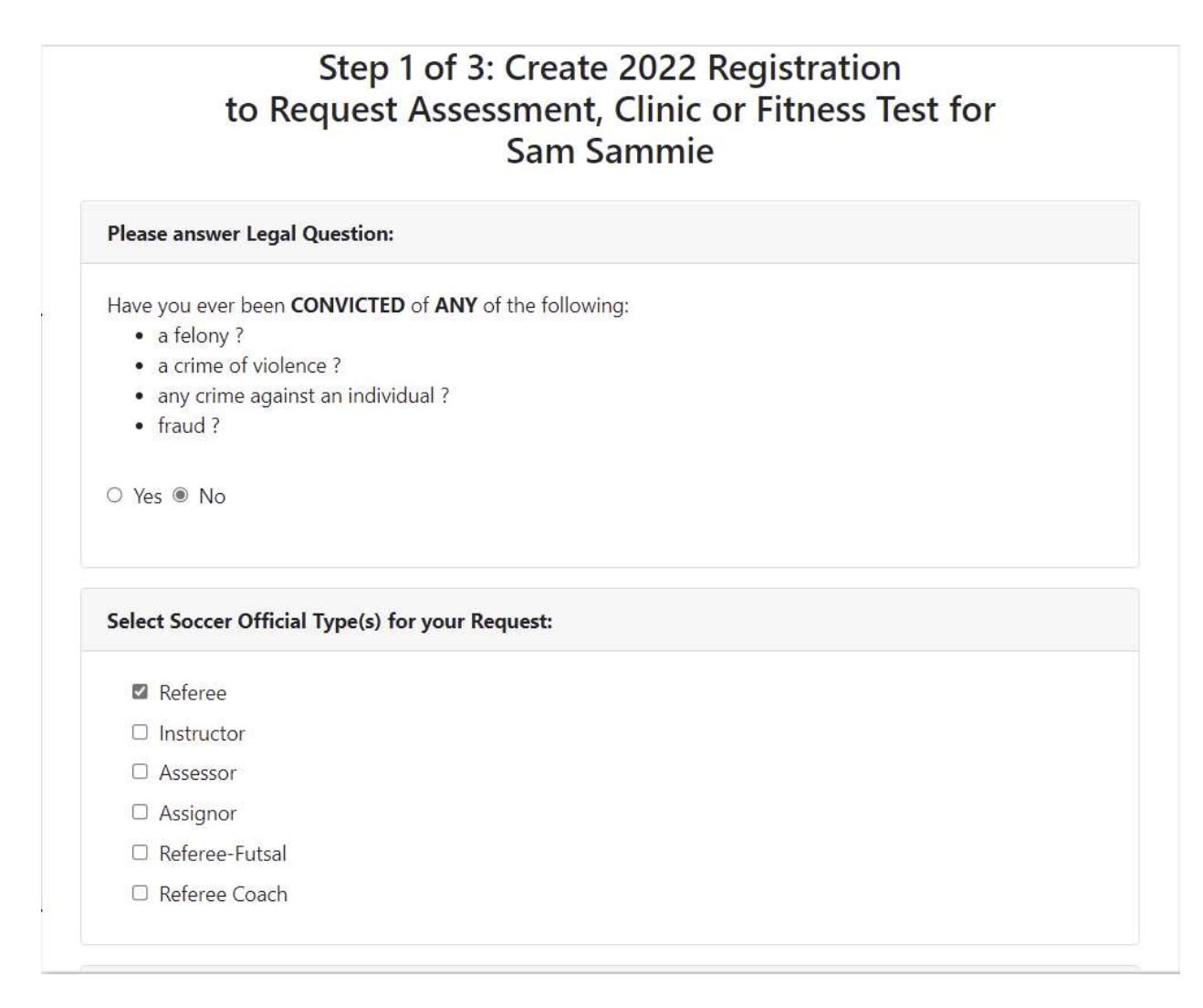

## c. Scroll down and select Submit Request.

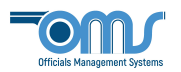

6. Step 2 of 3: Reserve the Clinic. Find the correct clinic you are registering for. If you wish to search a specific location, you may select that option from the Clinic Location drop down menu. Select the Reserve Clinic button and then Continue to Next Step.

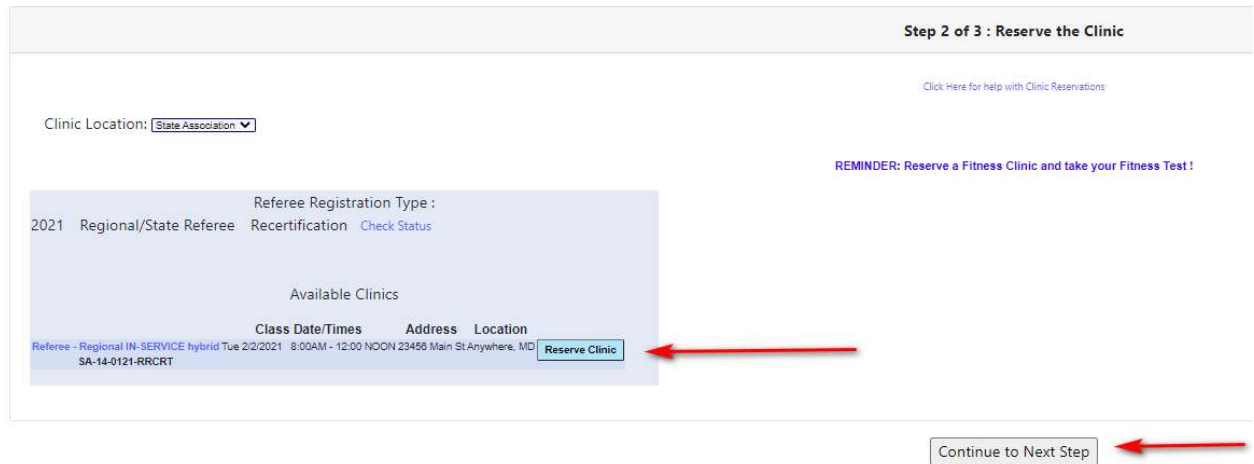

7. Step 3 of 3: Checkout to pay Associated Fees. This step will display your registration and clinic fees due. When the total is confirmed, press the Complete Requests and Pay Fees button. NOTE: All items highlighted green must be paid.

Step 3 of 3: Checkout to pay the Associated Fees

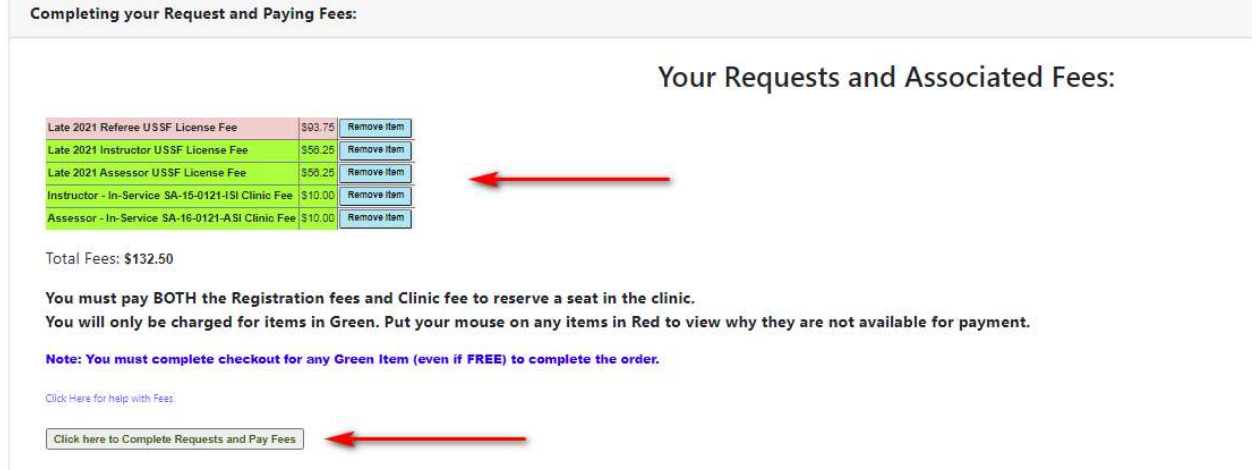

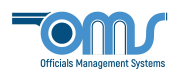

8. The final screens to appear in this registration process pertain to the payment options. At the bottom in the Billing Information box, you will be asked to select the type of payment option for paying your registration fee. After choosing the Payment Type, select Click Here to Pay.

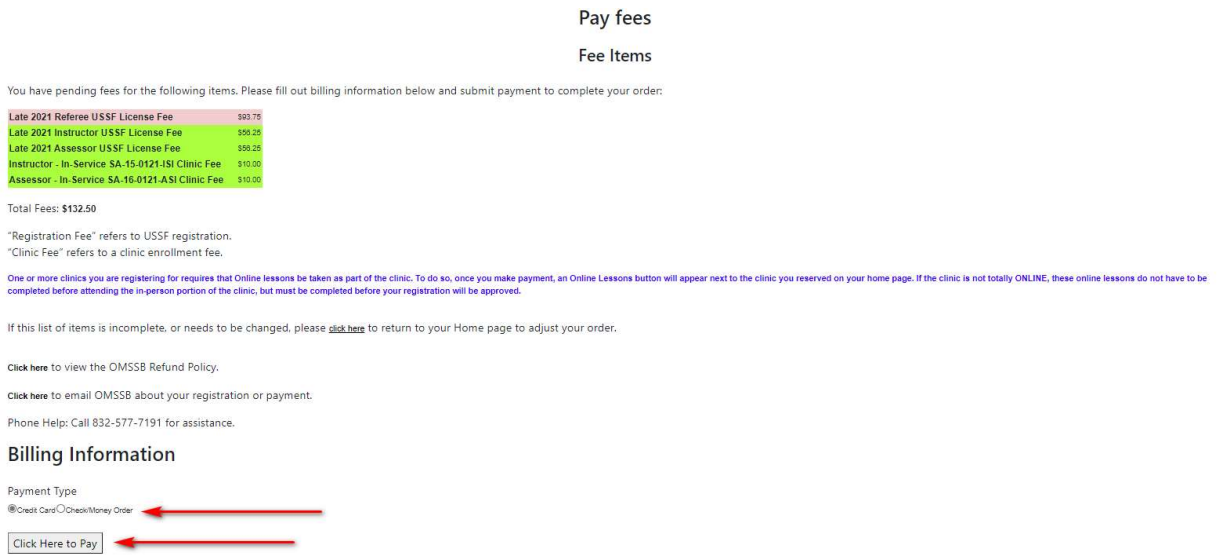

9. On the Payment screen – fill in the payment information to proceed with the final charge of your registration process. Your email address should appear above, so that once payment has been submitted, you will be emailed a receipt for your records.

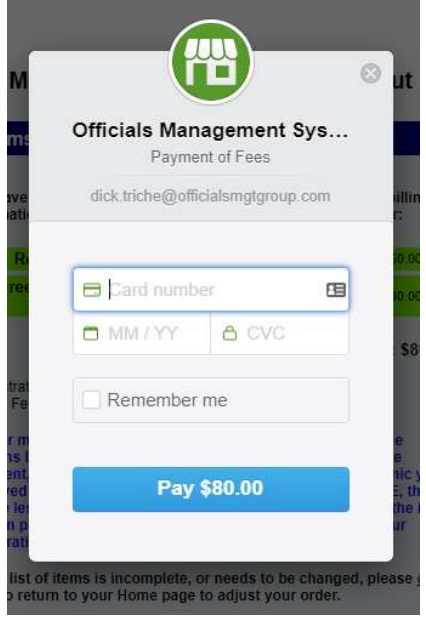